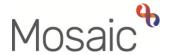

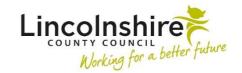

### **Adults Quick Guide**

# **Genograms**

The genogram is a family tree diagram generated on Mosaic using information from the personal relationships recorded for the person.

To display the genogram click the **Genogram** button on the **Personal relationships** section on the **Person summary** screen.

The **Genogram** will open in a separate window.

The person's (subject of the genogram) name will display at the top of the **Genogram** window.

As per the bold text at the top of the **Genogram** window the person (subject of the genogram) will always display with a bold gender symbol and the subject can be changed by double clicking on the required family member.

Each person on the genogram has their name immediately below their gender symbol with their age written inside it (if known).

If an estimated age is recorded in Mosaic (no date of birth on the record) then the age is preceded by an 'e'.

If the age is below one year then the suffix 'm' is added, e.g. '10m' for 10 months.

If an unborn child is shown on the genogram their estimated due date (EDD) is displayed below their symbol and name.

If a person on the diagram has died then there is a cross through their gender symbol. The age at which they died is shown with the date of death immediately below their name.

# **Genogram Toolbar**

The genogram toolbar has a number of icons:

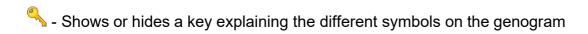

- Shows any relations that cannot be included in the genogram. This icon is greyed out if there are no relations omitted from the genogram.

- ☑- Exports the genogram into a PDF document
- Shows which relation has parental responsibility for the person (subject)
- Shows who the person (subject) has parental responsibility over
- Shows against the person (subject) and any relation who shares the home of the person (subject)

The Scoping icons show different levels of relation from immediate to extended family:

- Small scope: Shows 1 level of relations vertically and horizontally in the genogram (and adds more relations to the not included list...).
- Medium scope: Shows 3 levels of relations vertically and horizontally in the genogram. This is the default view.
- Large scope: Shows 4 levels of relations in the genogram.
- Closes the genogram window

**Genogram Structure** 

**Basic Layout** 

The convention for genogram is that the father is shown to the left and the mother to the right.

Children are displayed in age order, left to right below their parents.

**Unknown parents** 

Where no parents are recorded for an individual, they are effectively at the 'top' of the genogram.

Such an individual can still have siblings recorded.

If there is only one parent recorded for an individual the genogram adds an unknown parent of the

other gender (symbol with dotted lines) to the diagram.

Partnerships with no children

Relationships that do not result in children can also be displayed

**Ended relationships** 

Where an end date is recorded for a partnership type relationship (husband/wife or partners) the

genogram shows the relationship has ended with a single slash through the line connecting the

couple in question.

Any other ended relationship is excluded from the genogram.

Implied relationship

If a relationship close to the person is implied by the relationships of others rather than directly

recorded against the person, it is displayed in a lighter grey colour.

This could be interpreted as a relationship worth confirming or recording against the person

themselves.

Relations who are not in the Genogram

People who are recorded as having a personal relationship with the person may not appear in the

genogram for a number of reasons.

Genograms Adults Quick Guide With the exception of restricted people, the names and reason for exclusion will be displayed in a panel titled 'Not included' that can be turned on and off by clicking the toolbar icon

#### Insufficient information

The genogram needs information about parent-child and sibling-sibling relationships to be able to accurately position people in the diagram. If Mosaic cannot do this then the person who cannot be placed will appear in the panel titled 'Not included' under the heading of 'Insufficient information' with their relationship to the person who is the subject of the genogram.

For example, to place a cousin in the genogram Mosaic needs information to be recorded within the relationship section for the parent's siblings and the appropriate parent-child relationship too.

#### **Excluded relationships**

Some personal relationships can be recorded in Mosaic that are non-familial and therefore, would never be included in the genogram.

These are also listed in the 'Not included' panel 🔼

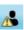

# **Changing the Subject of the Genogram**

To change from the current subject of the genogram to a relative in the same diagram, double click on the symbol of the relative to refocus on.

A genogram will be redrawn with them as the subject.

# **Genogram Scope**

By default the genogram will render three generations above and three generations below the subject (Medium Scope 🏥).

It will also attempt to render horizontally as far as first cousins of the subject and their descendants. The scope options on the toolbar enable you to reduce the scope to one level above and below (Small Scope 🔼)

Or to increase it to 4 levels above and below and to include second cousins (Large Scope ...).

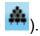

# **Exporting the Genogram**

You can export the genogram by clicking on the **Export to PDF** icon

The PDF produced is landscape-oriented and has a header that names the subject of the genogram and the date of export.

If the genogram is too large for the margined space of the PDF a warning message will display. You can proceed and use Adobe Acrobat's scaling functionality to fit the genogram on a single page or return to the genogram and use the repositioning functionality to adjust its size.

#### **Restricted Records**

If the person has relations whose records are restricted, the genogram will render with an indicator next to each restricted person

If the relation with the restricted record is double clicked to display his genogram, a warning message appears.

To access restricted records, a request should be sent to the Mosaic Service Desk using the **Restricted Records** form through Freshservice